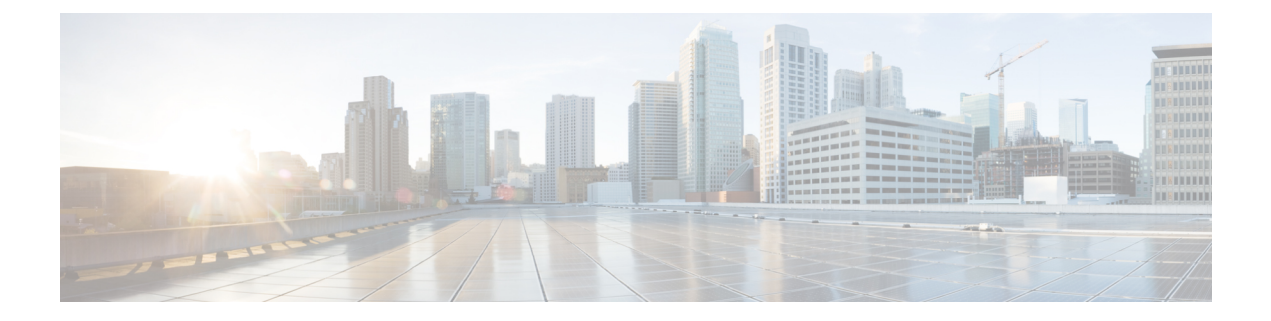

## **Uninstall Cisco Prime Collaboration Provisioning**

• Uninstall Cisco Prime [Collaboration](#page-0-0) Provisioning, on page 1

## <span id="page-0-0"></span>**Uninstall Cisco Prime Collaboration Provisioning**

•

To uninstall Cisco Prime Collaboration Provisioning applications:

**Step 1** Log in to the vSphere Client and connect to the ESXi server that is running the virtual appliance that you want to uninstall.

**Step 2** Right-click the application and choose **Power > Shut Down Guest** (or choose **Power Off**).

**Step 3** Right-click the application and in the **Confirm Delete** window, choose **Delete from disk**.

I